## **V tem prispevku**

## Uvoz odločb za vrtec iz **CEUVIZ**

Zadnja sprememba 20/07/2021 3:12 pm CEST

Na spletnem portalu ministrstva CEUVIZ vrtci pridobivamo podatke o odločbi za znižano plačilo vrtca, katero izda pristojen Center za socialno delo. Odločba vsebuje podatek o plačilnem razredu, na podlagi katerega se staršu obračuna prispevek za plačilo vrtca.

V SAOP iCenter - Obračun storitev za vrtce smo pripravili uvoz na podlagi navodil Ministrstva, Stranke pa OPOZARJAMO, da ne moremo zagotavljati pravilnosti priprave podatkov na njihovi spletni strani in posledično pravilnosti uvoza ter poračuna.

Podatke lahko v aplikaciji pregledujemo preko Excellove preglednice in jih nato sami ročno vnašamo na zgodovino otroka, lahko pa jih tudi uvažamo.

Postopek za sam uvoz se prične s pripravo datoteke na portalu CEUVZI. Natančna navodila, kako pripraviti datoteko, najdemo na spletni strani ministrstva, spodaj pa je tudi slika samega povzetka, kako pripraviti XML datoteko, katero uvozimo v SAOP iCenter:

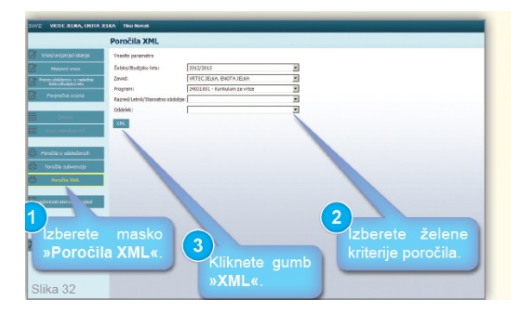

## Poročila XML

Preko menija »Poročila XML« dostopate do maske za pripravo poročil udeležencev, ki so vpisani v vaš zavod v XML obliki (primerna za vnos v druge podatkovne baze).

Ko datoteko iz CEUVIZa pripravimo in shranimo v neko mapo na našem računalniku, je potrebno vstopiti v Obračun storitev, na zavihek Šifranti – Šifranti vrtci – Pregled zgodovine otrok:

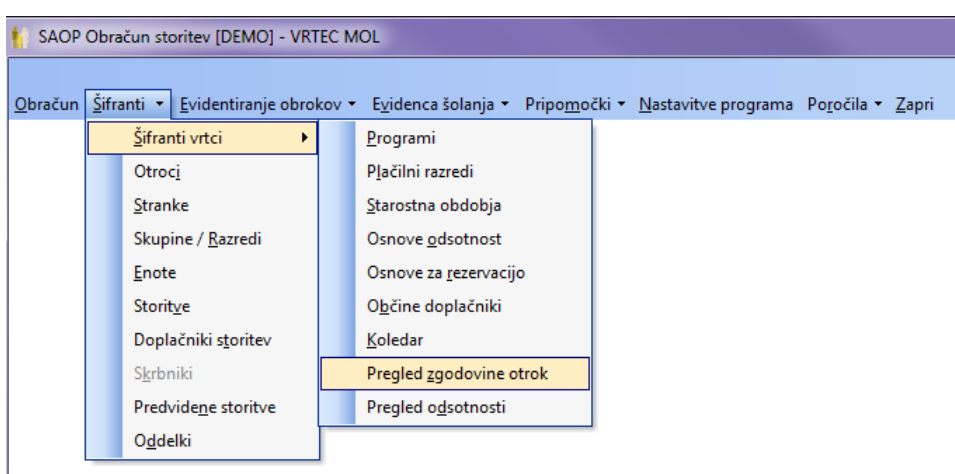

Odpre se nam preglednica s podatki zgodovine za vse otroke. V desnem zgornjem kotu kliknemo na ikono Uvoz podatkov:

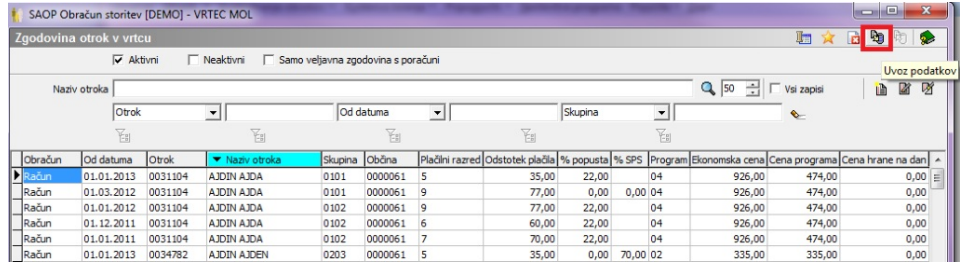

Nato kliknemo | Uvoz podatkov CEUVIZ in odpre se nam spodnje okno, kjer izpolnimo nastavitvena polja:

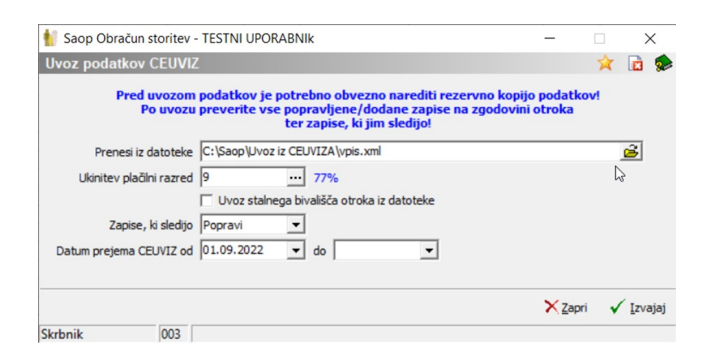

- **Prenesi iz datoteke**: poiščemo mapo na našem računalniku, v katero smo shranili datoteko xml, ki smo jo pripravili na CEUVIZ
- **Ukinitev plačilni razred**: vpišemo, kateri razred se obračuna otrokom, katerim je CSD ukinil veljavno odločbo. Praviloma naj bi bil to najvišji, 9. plačilni razred (77 %).
- **Zapise, ki sledijo**: izberemo med možnostjo Popravi in Ne popravi. Če ima otrok več zapisov v določenem letu in je dobil novo odločbo, ki bi vplivala na več zapisov, je smiselno izbrati, da se zapise, ki

sledijo, popravlja.

**Datum prejema CEUVIZ od**: tu vpišemo datume, s katerimi omejimo podatke, glede na datum, kdaj so bili podatki VPISANI v CEUVIZ in NE glede na veljavnost odločb. Če datumov ne vpišemo, bo program pregledoval celotno datoteko.

Nato kliknemo na gumb Izvajaj in program izvrši uvoz. Zapisi, kateri so se spremenili, se obarvajo zeleni oz. dodani so novi zapisi na zgodovini otrok.